# xello

## **How Students Request Transcripts**

Use Xello to request that your high school send a transcript on your behalf to the colleges of your choice, and then track the progress of your requests.

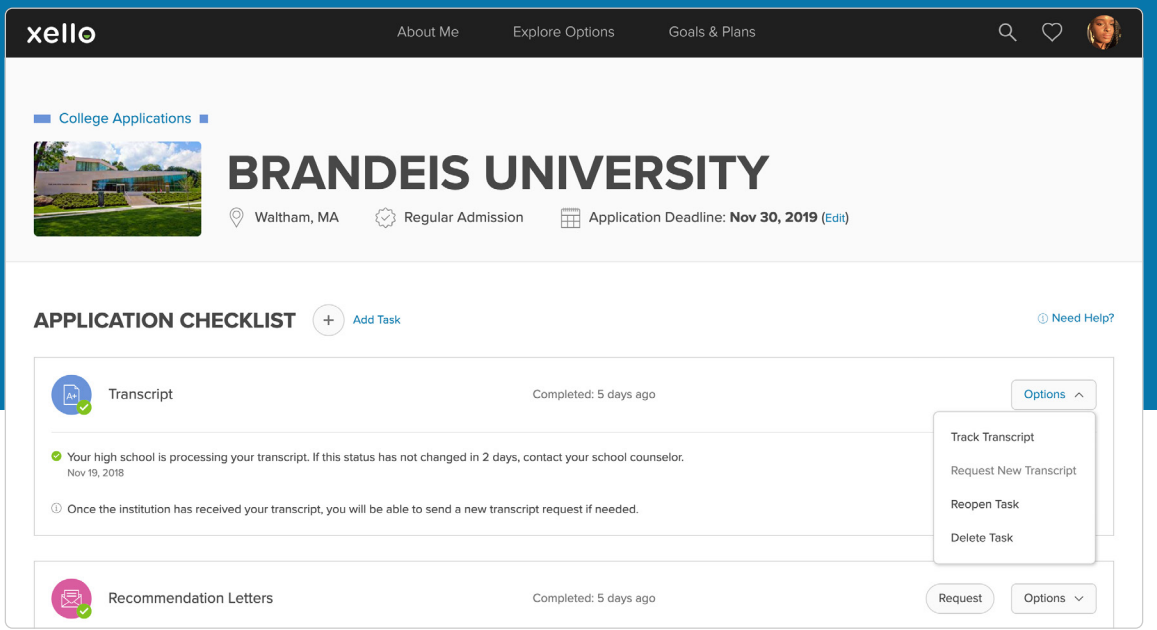

## **1 Access the College Planning Tools**

 To begin with, go to **College Planning** from the **Goals & Plans** link in the top menu or on the **Dashboard**.

 This page is a central hub to view all the applications you're tracking, and local scholarships available. Or check out the Knowledge Hub with topics to help you plan for college.

#### **2 Create an Application to Track**

 Click **Create Your First Application** to choose the college you want to track your application with.

 $\mathbb{R}$  If this isn't your first one, this page will be a list of your previous applications.

 Use the search bar to enter the school name and click **Select**, then click **Next**.

 On the next page, add details such as your application **Admission Type** and **Deadline**. Then click **Create** to begin tracking your application for this college.

## **3 Send a Transcript**

 In the application tracker for the college, you'll see the **Applications Checklist**. Use this checklist to track the things you need to complete for the application.

 From the list, where it says **Transcript**, click **Request** to request your high school send your transcript to the school.

 If you don't see **Transcript** listed under the requirements, this college may not require it. You can still make a request by clicking **Add Task** and selecting **Transcript**.

#### **4 View the Progress**

 View the status of your sent **Transcript** by opening the **Application Tracker** of the college you want to view.

 From under **Application Checklist**, click the drop-down next to **Transcript** and select **Track Transcript**.

 View the chronological updates of your transcript request.